SharePoint 2010 Content Approval

Require content approval for submitted items?

O Yes

No

1. In this section the notion of content approval for a list or document is reviewed. In this case – the manual process for content approval is described. This can also be accomplished via a workflow. The first step is to turn content approval on in the desired list or document library. Thus, in this example, from the KMO DOCS document library select from the Library tools -> Library tab under Settings the Library Settings selection then under General Settings select Versioning Settings and under Content

approval select

WEBSITE: HTTP://WWW.KMO.NAME
E-MAIL: ONEILLWEBSITE@VERIZON.NET
USE ALL COMMANDS AT OWN RISK

Yes and click OK. 2. In this case maneuver to **Upload Document** the document Upload Document library and click Browse to the document you intend to upload. Browse Add new item. Upload Multiple Files... Overwrite existing files Browse out to add the desired item select it and click OK. If prompted for KMO\_DOCS - kmores.doc Metadata enter it in and click Edit Save. Save Cancel Paste Delete Commit Clipboard Content Type Image 🕶 kmores Title KEVIN O'NEILL Keywords For example: scenery, mountains, trees, nature Computer Skills: IBM, Macintosh & UNIX literate
Knowledge: Knowledge: Windows 95-2000 & XP, Windows NT,
2000 & 2003 Server, 11S, Apache, DOS, Novell, ClarisWorks,
Microsoft Office 95, 97, 2000 & Project, Visio, Jetforn Filler &
Design, BBEddt, Multi-Edt, FrontPage, Paint Shop Pro,
Installshield, InterDev, Toad, Logictran, GUI design, Mainframe Comments A summary of this ass Kevin O'Neill The primary author Date Picture Taken 12 AM W 00 W Copyright 3. The document is displayed in 23 View Item View Properties **Edit Properties** the library – at ■ kr this point hover Add i Name over the kmores Content Type Image document to Approval Status Approved Scheduling Start Date see its Scheduling End Date Modified 12/4/2011 2:46 PM properties. In this case since

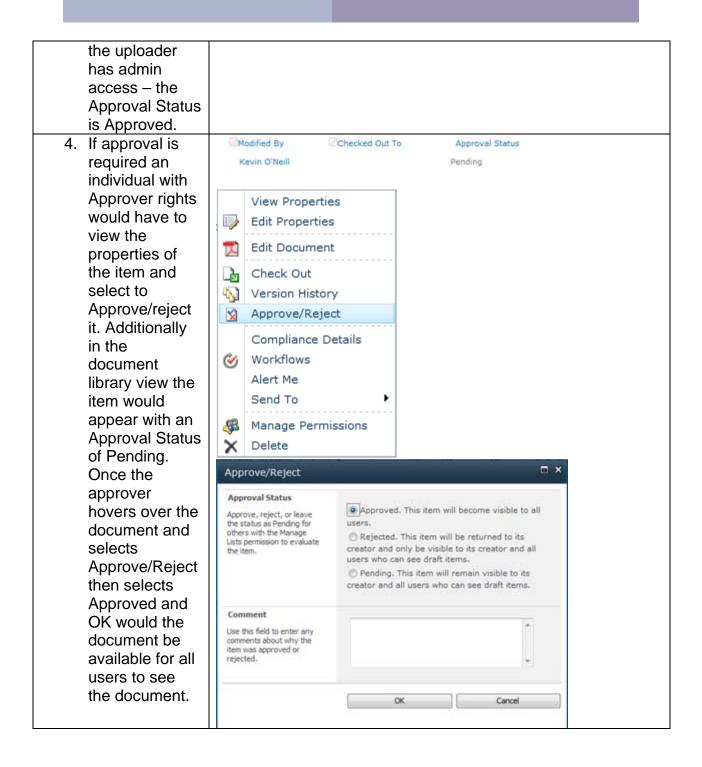

NOTE: With content approval turned on – only two groups of users can see the document. The person who created or uploaded it and any user whom has Approver rights (by default includes those in the site owners group and those with designer rights)